# **360-degree Boards**

There are 3 types of boards available in App4Legal:

- [Management Dashboard](#page-0-0)
- [Matter Board](#page-0-1)  $\bullet$
- [Task Board](#page-2-0)

## <span id="page-0-0"></span>**Management Dashboard**

The Dashboard displays some useful statistics to provide you an idea about the activity and performance of the team. Graphics are for instance Matters Per Filing Date, Matters Per Assignee, Matters per Due Dates, My Recent Tasks (that are assigned to the logged in user), Companies edited recently and more. Navigation to years backwards is also possible.

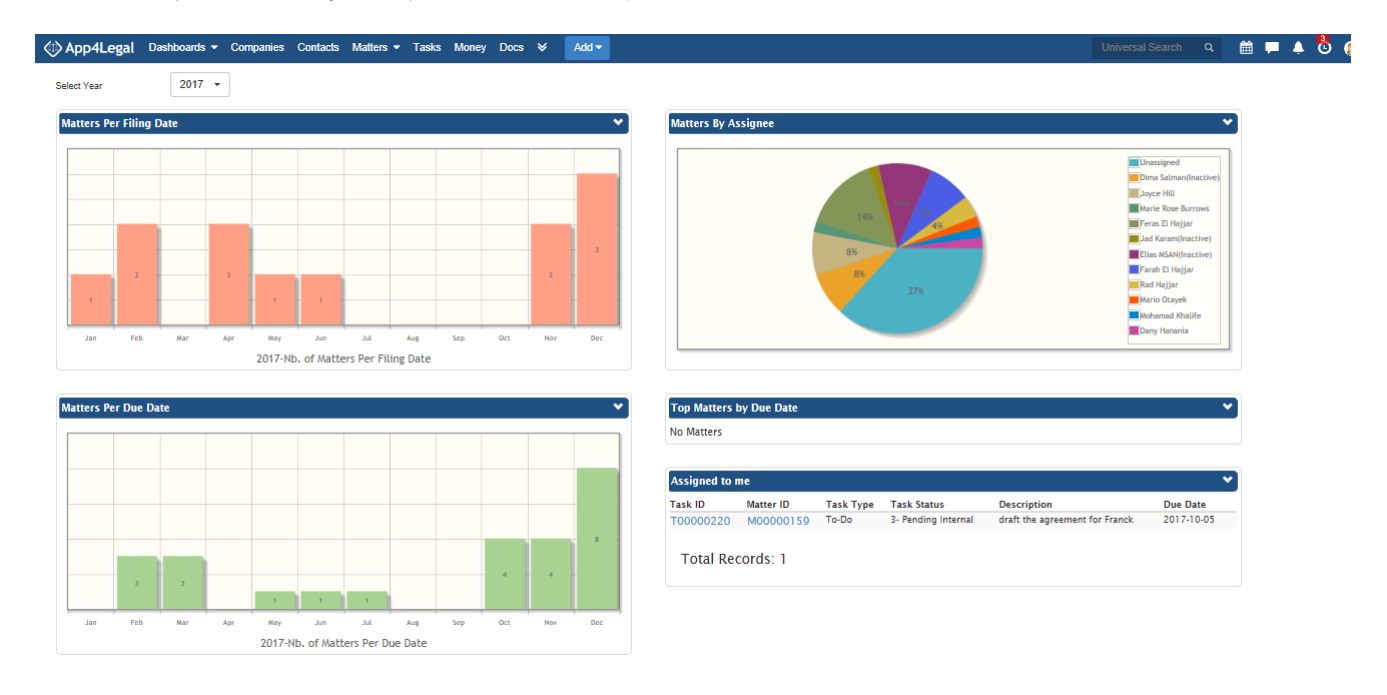

### Back to Top

#### <span id="page-0-1"></span> $\Box$ **Matter Board**

#### **What it is?**

Matter Board is a 360-degree Kanban Board in which Matters are put in columns that reflect the Statuses. This Board can perfectly give an idea about the overall activity of the team, the work progress and the situation of the Matters being handled. Color Coding of Matter Priorities is reflected on the Board in order to better assist the user in building schedules and action plans for instance Critical Matters are in red, Medium Priority Matters are in blue and so on.

Columns in the Matter Board can hold one or more Matter Status. Columns on Boards can be named as desired in an easy configurable interface (discussed below). Matter Boards also have post filters that can be accessed using the filter like shape.

A Kanban board has a great functionality that allows dragging tickets through columns in order to swiftly update the Status. Matters in a Matter Board are depicted the form of draggable tickets in which the user can drag and drop a matter to the desired column in order to change the Status directly from the Board. Changing the Status of the Matter strictly abides by the Matter Workflow defined in the Admin & Setup. Columns that have 2 or more Statuses are divided so as to give a section to every Status.

In order to apply filters, users can click on the filter icon.

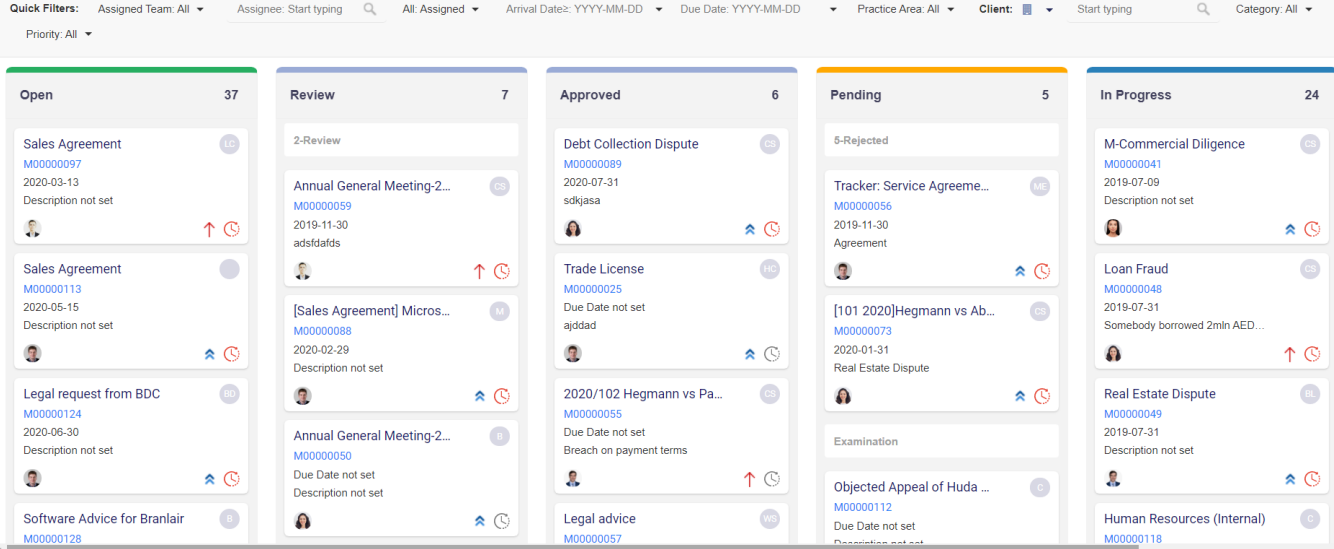

## **Manage Filters:**

The Board has quick filters for Assigned Team, Assignee, Filter on the Assigned/Unassigned matters , Arrival Date ,Due Date, Practice Area and client.

Post Filters can then be managed from the action wheel on the top right of the Board in the Post Filters tab.

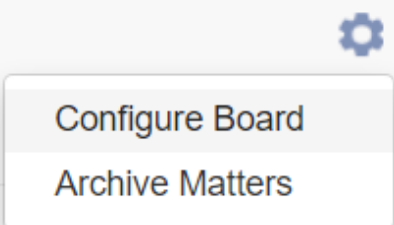

#### **Archive/Unarchive Matters:**

You may wish to Archive Matters in order to decrease the size of entries on grids. Archiving is done through the Matters Board.

Archiving is done based on the Default Archive Matter Status that is defaulted in the [Setup & Configuration-](https://documentation.infosysta.com/display/LEG/Setup+Default+Values)> Default Values in the Settings. Multiple Statuses can be set. Once the Archive Matters is clicked the system will prompt a message to make sure that the user wants to Archive Matters having the specified Status(es).

In order to **Unarchive Matters**, you need to go to the Matters grid-> Advanced Search-> Archived field choose it to be Yes and click Submit.

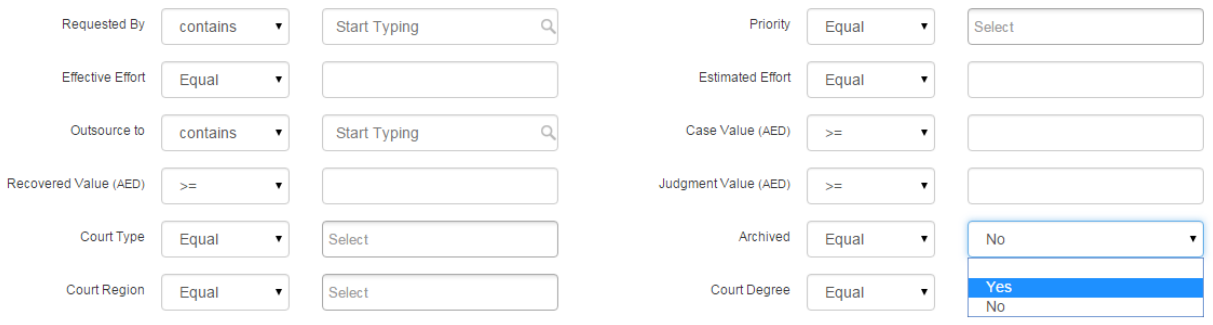

It will display all the Archived Cases. Then on the grid, mark the Cases that you wish to unarchive, click on the Tools button -> Unarchive.

This action will retrieve all the marked Archived Matter back to the grid and Matter Board.

#### **Configure Matter Board**

Matter Board can then be configured from the action wheel on the top right of the Board.

The configuration interface is easy and friendly. Board Name is the text field where the Matter Board Name is inserted. . You can add columns from the plus sign Add new column. Every column in the Board is designated with a name.

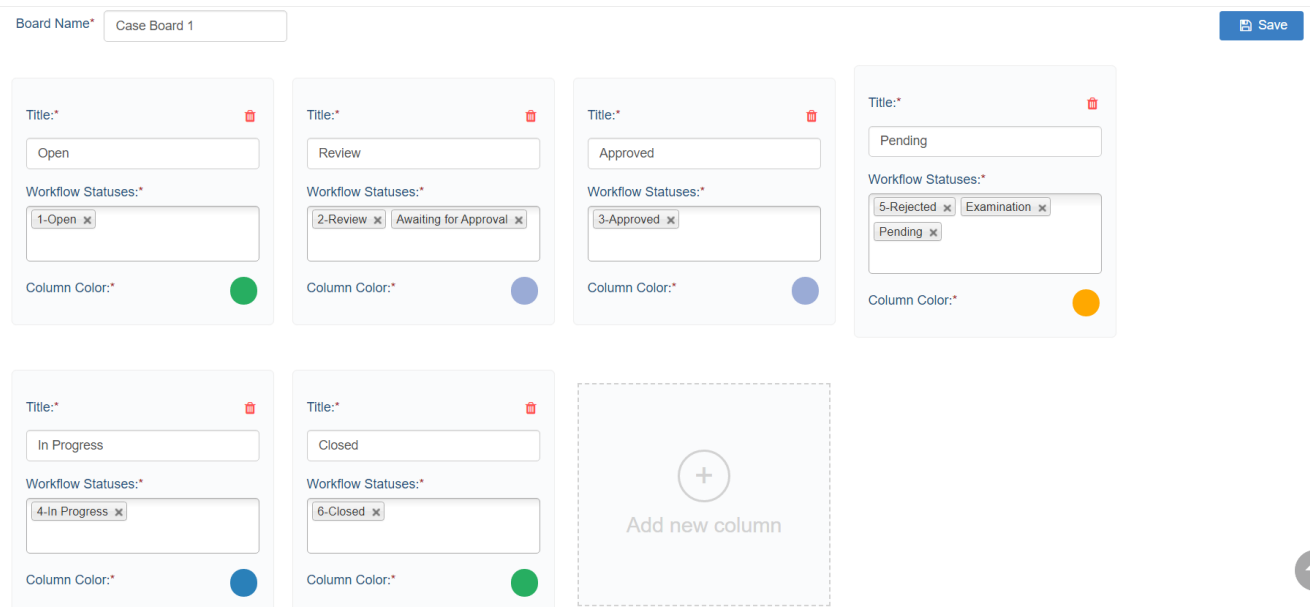

Under the column name, the Workflow Statuses is where the Matter Statuses related to this column are added. Multiple Statuses can be related to one column. Once the user clicks on the blank, the system will display all the unused Case Statuses. Matter Statuses are added from the Matter Workflow in the Settings.

From the header of the page, the user can navigate to the list of Matter Boards in the Settings by clicking on the Matter board link.

## Settings / Matter Board / Edit Board

In the Matter Board list, the user can add, edit, view and delete a Board.

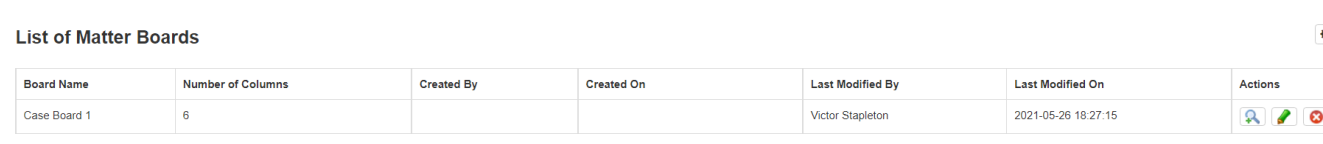

## Back to Top

## <span id="page-2-0"></span>**Task Board**

Settings / Matter Board / Add New Board

**What it is?**

Task Board is a 360-degree Kanban Board in which Tasks are put in columns that reflect the Statuses. This Board can perfectly give an idea about the overall activity of the team, the work progress and the situation of the Tasks being handled. Color Coding of Task Priorities is reflected on the Board in order to better assist the user in building schedules and action plans for instance Critical Tasks are in red, Medium Priority Tasks are in blue and so on.

Columns in the Task Board can hold one or more Task Status. Columns on Boards can be named as desired in an easy configurable interface (discussed below). The Task Board supports up to 6 columns. Task Boards also have post filters that can be accessed using the filter like shape.

 A Kanban board has a great functionality that allows dragging tickets through columns in order to swiftly update the Status. Tasks in a Task Board are depicted the form of draggable tickets in which the user can drag and drop a Task to the desired column in order to change the Status directly from the Board. Columns that have 2 or more Statuses are divided so as to give a section to every Status.

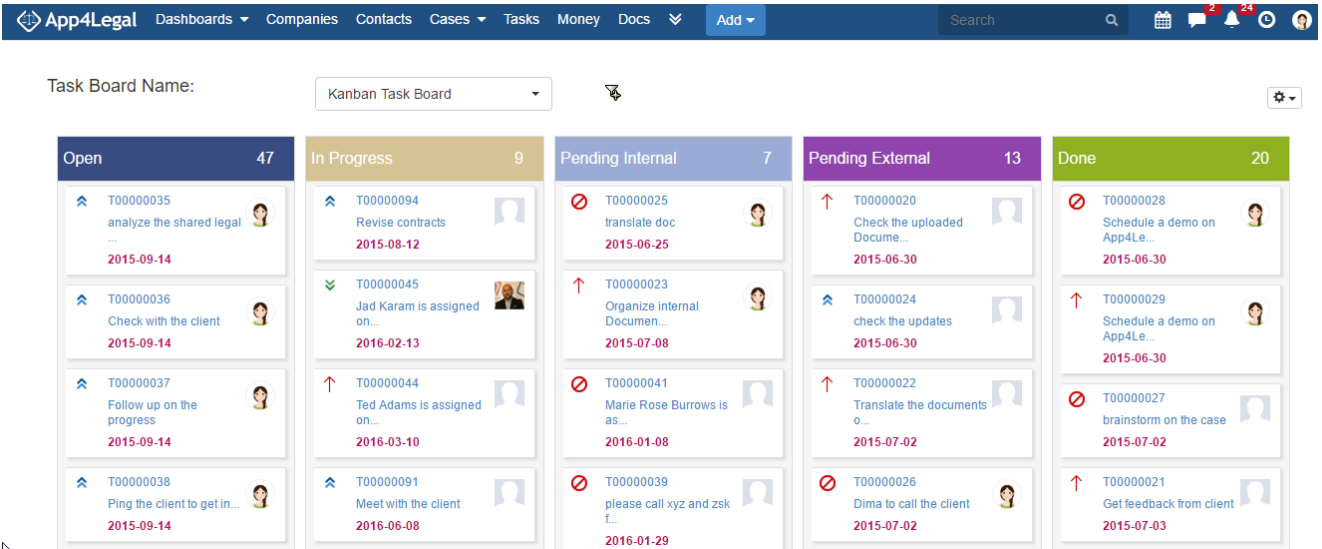

#### **Manage Filters:**

The Board has quick filters for Received by Team, Assignee, Case, Due Date and Creation Date. These Filters can be saved under Filter Names using the Save Filter hyperlink.

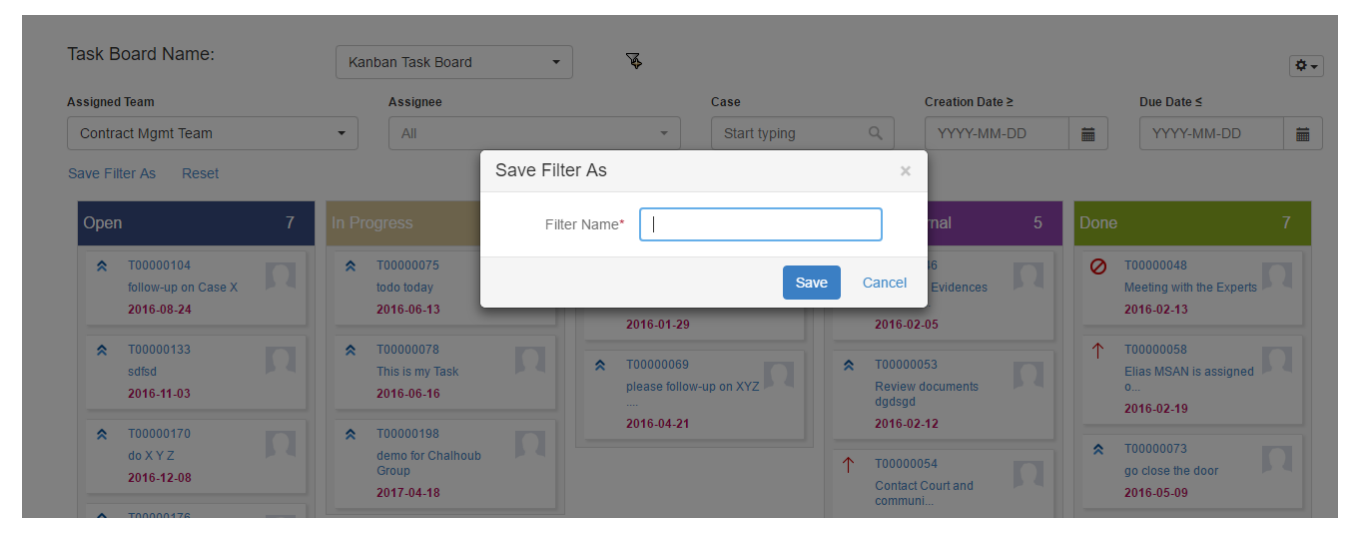

Filters can then be managed from the action wheel on the top right of the Board.

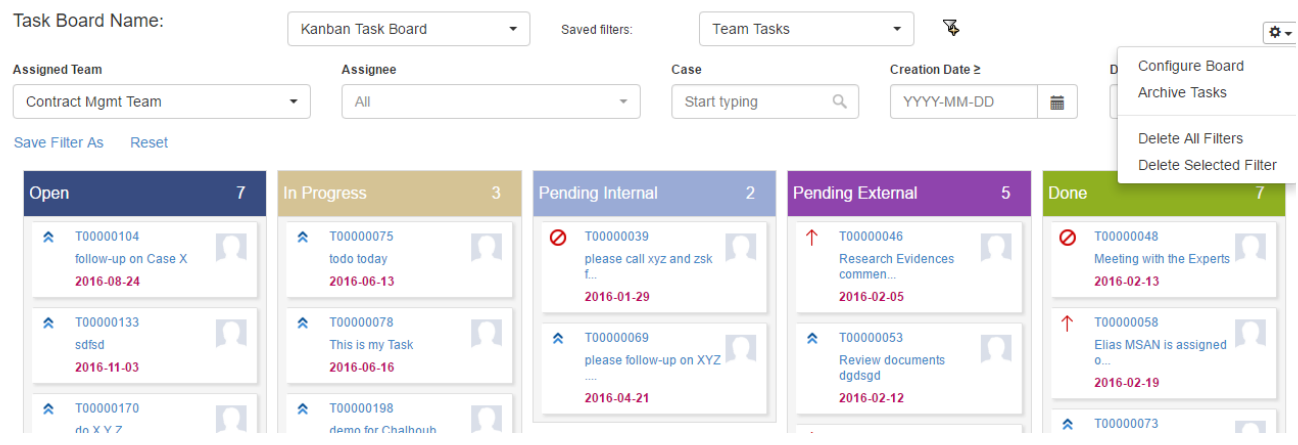

**Archive/Unarchive Tasks:**

You may wish to Archive Tasks in order to decrease the size of entries on grids. Archiving is done through the Task Board.

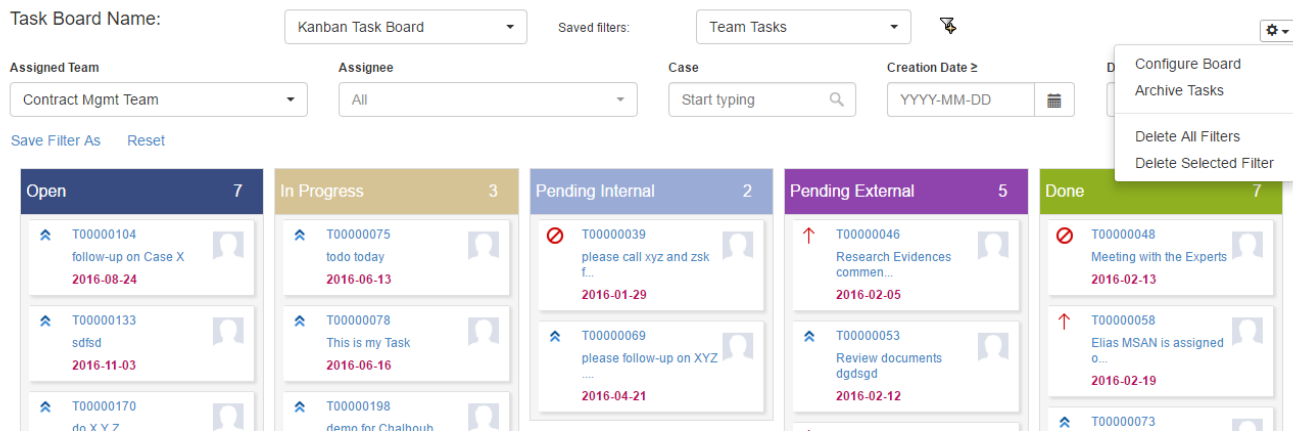

Archiving is done based on the Default Archive Task Status that is defaulted in the [Setup & Configuration-](https://documentation.infosysta.com/display/LEG/Setup+Default+Values)> Default Values in the Admin & Setup. Multiple Statuses can be set. Once the Archive Tasks is clicked the system will prompt a message to make sure that the user wants to Archive Tasks having the specified Status(es).

In order to **Unarchive** Tasks, you need to go to the All Tasks grid-> Advanced Search-> Archived field choose it to be Yes and click Submit.

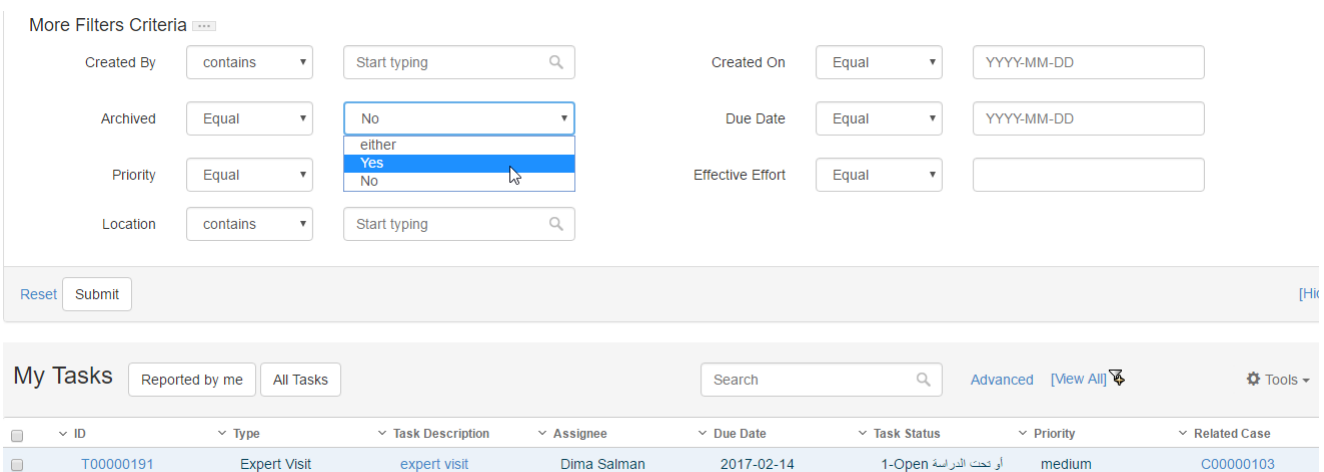

It will display all the Archived Tasks. Then on the grid, mark the Tasks that you wish to unarchive, click on the Tools button -> Unarchive.

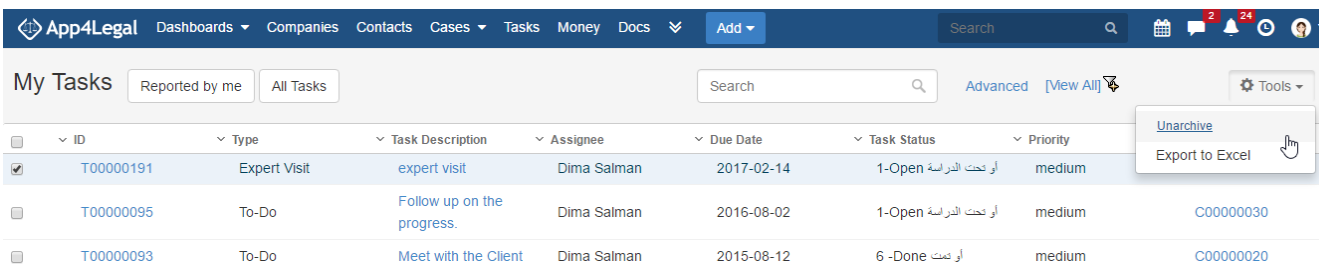

This action will retrieve all the marked Archived Tasks back to the grid and Task Board.

## **Configure Task Board**

Task Board can then be configured from the action wheel on the top right of the Board.

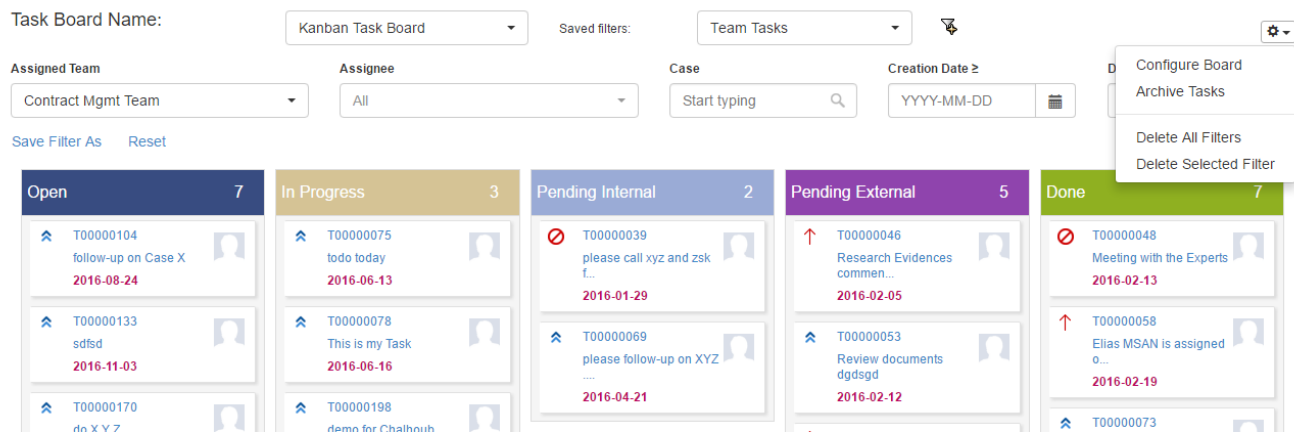

The configuration interface is easy and friendly. Board Name is the text field where the Task Board Name is inserted. The Task Board supports up to 6 columns. You can add columns from the columns text field using the arrows. Every column in the Board is designated with a name.

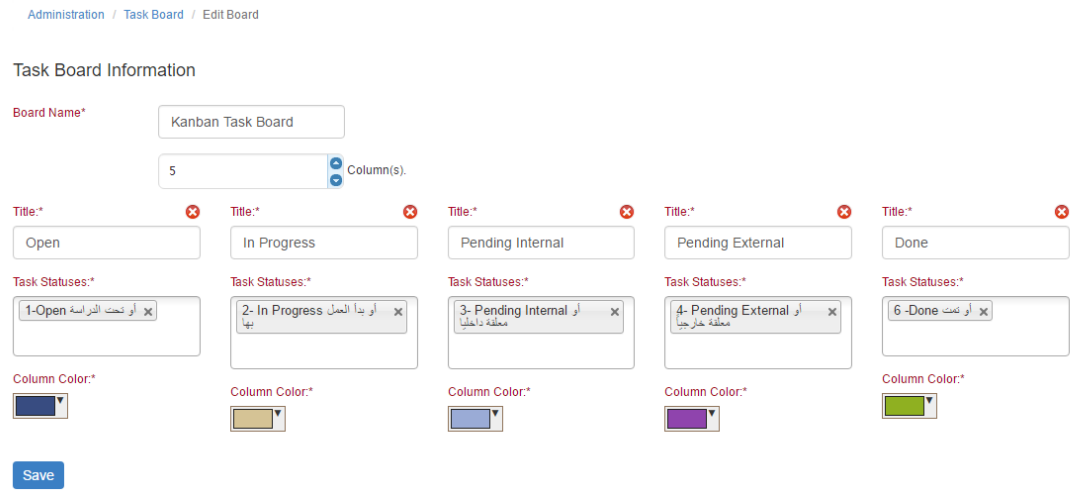

Under the column name, the Task Statuses is where the Task Statuses related to this column are added. Multiple Statuses can be related to one column. Once the user clicks on the blank, the system will display all the unused Task Statuses. Task Statuses are added from the Task section in the Settings.

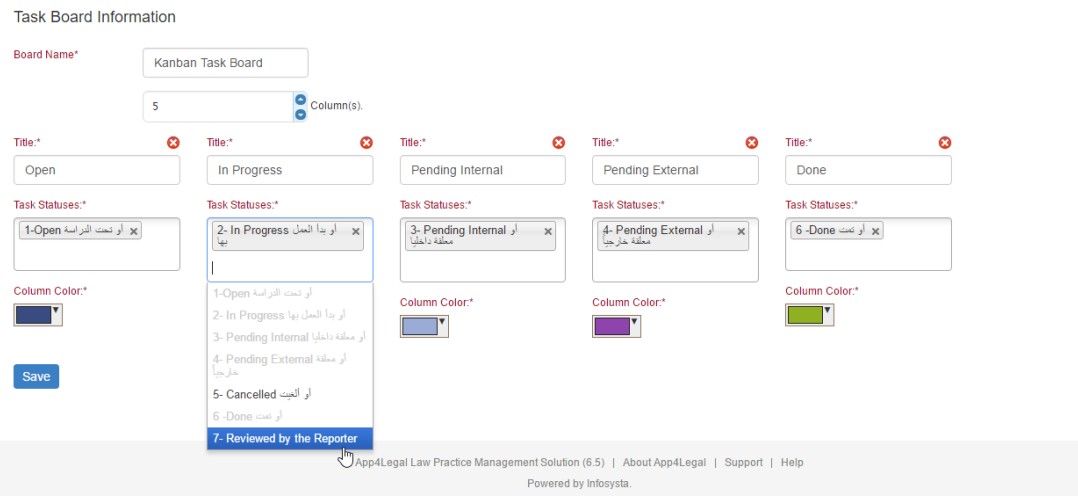

From the header of the page, the user can navigate to the list of Task Boards in the Settings:

In the Task Board list, the user can add, edit, view and delete a Board.

Settings / Task Board / Add New Board

#### **List of Task Boards**

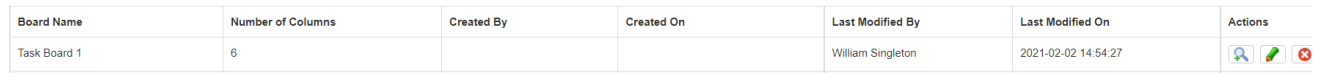

Back to Top